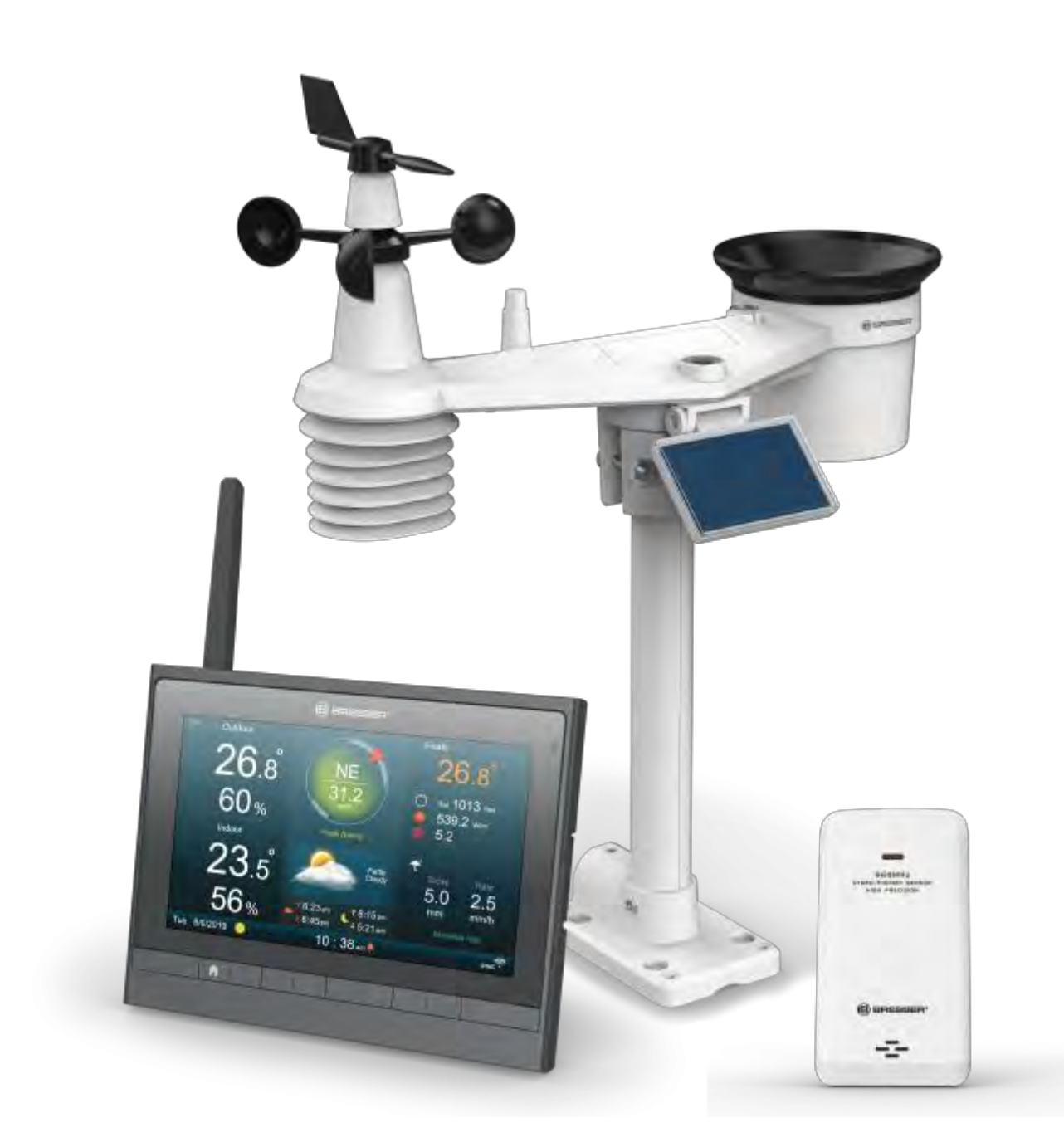

Wetterstation

# **BRESSER MeteoChamp HD WLAN-Wetter-Center 7-in-1**

Art. No. 7003510

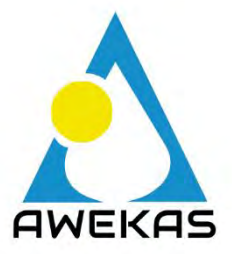

DE So erstellen Sie ein AWEKAS Wetternetzwerk Konto

## AWEKAS KONTO ERSTELLEN UND WI-FI VERBINDUNG EINRICHTEN

## **A. Registrieren Sie Ihre Wetterstation**

1. Geben Sie in einem Internetbrowser Ihrer Wahl die Adresse **[https://join.awekas.at](https://join.awekas.at/)** ein, um die Registrierungsseite zu öffnen.

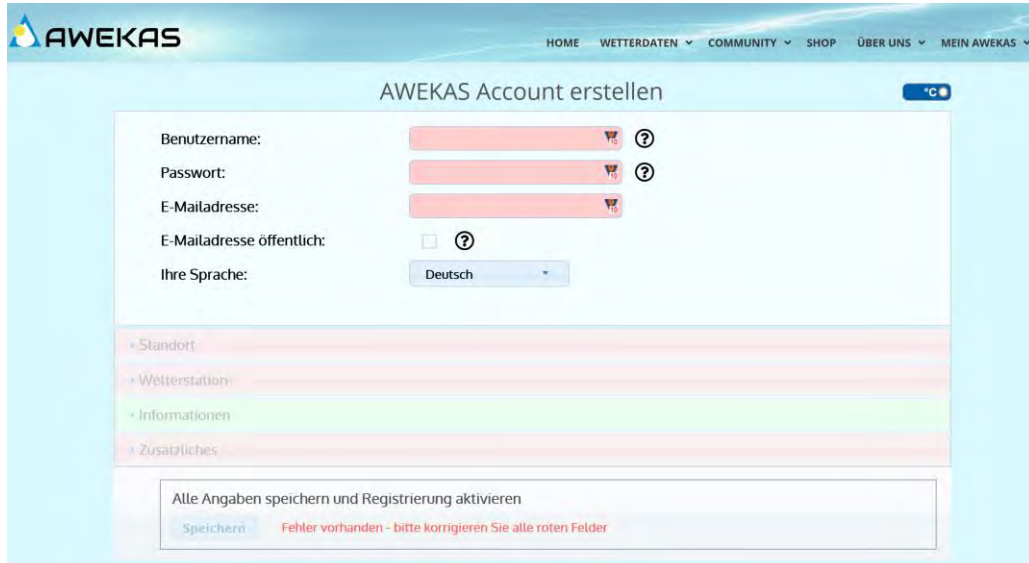

Füllen Sie im angezeigten Formular alle benötigten Angaben aus. Die rot markierten Felder sind Pflichtfelder und müssen ausgefüllt werden.

Positionieren Sie den roten Marker auf der Karte auf den Aufstellungsort Ihrer Wetterstation. Die geografische Position wird Ihnen oberhalb angezeigt.

**Notieren Sie sich folgende Angaben** – Sie benötigen dies bei der Einrichtung Ihrer BRESSER Wetterstation:

- Gewählter Benutzername
- Gewähltes Passwort
- Geografische Breite in Dezimalgrad (zB. 48.261)
- Geografische Länge in Dezimalgrad (zB. 14.3199)

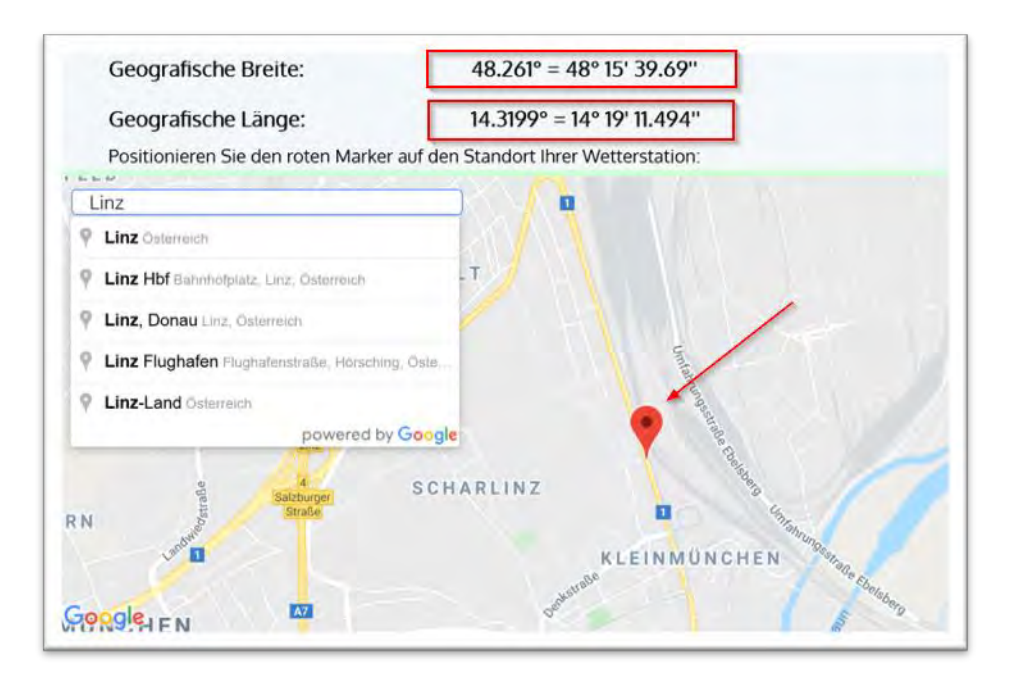

#### Als Wetterstationstyp wählen Sie bitte: **Bresser WLAN ClearView Wettercenter 7-in1**

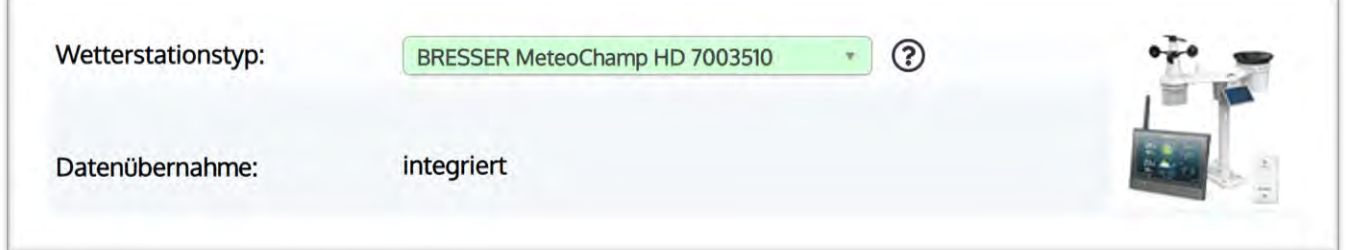

Ergänzen Sie die Angabe mit der Anzahl der verwendeten Sensoren und tragen Sie die Montagehöhe des Windmessers ein.

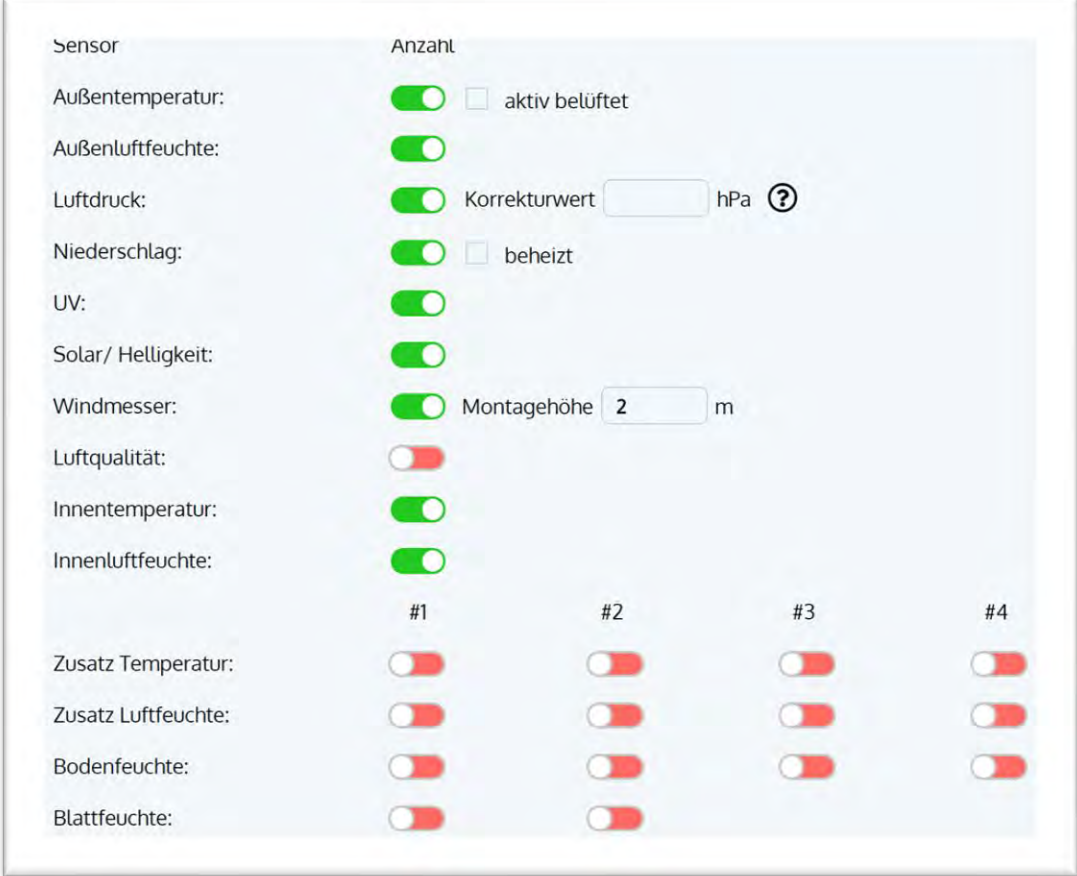

Schließen Sie die Angaben mit dem Akzeptieren der Allgemeinen Bedingungen und einem Klick auf "Speichern" ab. **Hinweis:**

Der Speichern Knopf wird erst aktiviert, wenn alle rot markierten Pflichtfelder ausgefüllt sind.

2. Sie erhalten nun an die von Ihnen angegebene E-Mail-Adresse eine Bestätigungs-E-Mail, um die Registrierung zu überprüfen.

Klicken Sie auf den Link unterhalb von "*oder verwenden sie folgenden Link*", um die Registrierung abzuschließen und das Konto zu aktivieren.

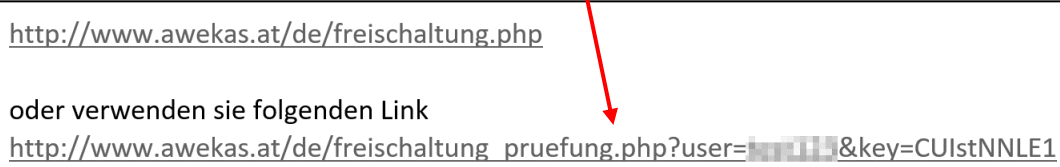

## **B. Einrichtung der Basisstation zur Übermittlung von Wetterdaten an awekas.at**

1. Die Erstinbetriebnahme und Montage der Wetterstation sollte in diesem Schritt schon abgeschlossen sein, und alle Sensoren auf der Konsole korrekt angezeigt werden.

2. Aktivieren Sie an der Konsole im Menü "Andere Eistellungen" den "AP Modus" mittels Auswahl über die Pfeiltasten und Auswahl durch die "Häkchen Taste"

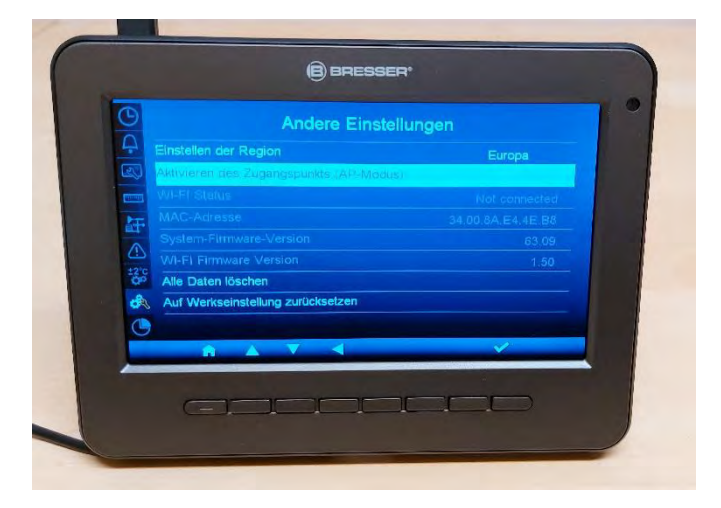

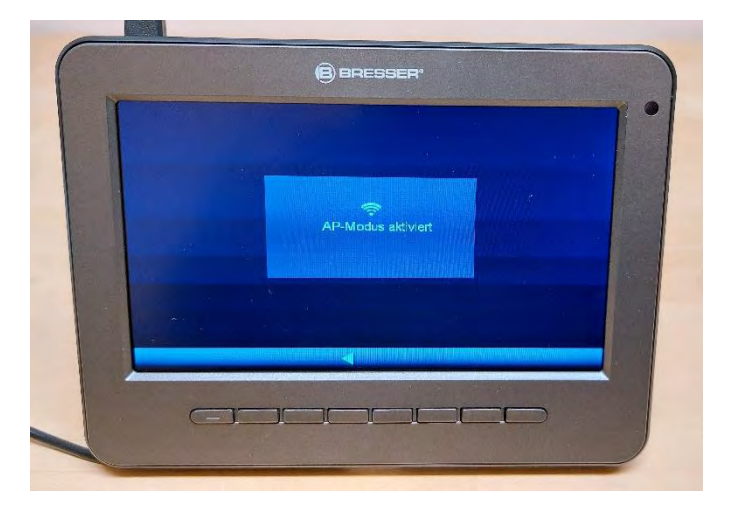

3. Die Basisstation erstellt ein eigenes Wi-Fi Netzwerk, mit dem Sie sich mit Ihrem Smartphone oder Wi-Fi fähigen

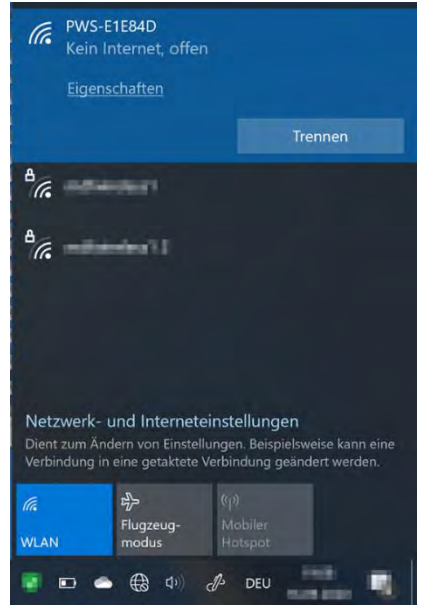

Computer verbinden können. Suchen und verbinden Sie sich mit dem WLAN-Netzwerk der Wi-Fi Wetterstation (Beispiel: PWS-XXXXXX)

- 4.
- 5. Nach dem Verbinden öffnen Sie den Internetbrowser und geben http://192.168.1.1 in das URL Feld ein. Drücken Sie die Eingabetaste, um auf die Setup-Schnittstelle der Basisstation zuzugreifen.

## 6. Füllen Sie die Verbindungsinformationen für die die WLAN-Verbindung aus.

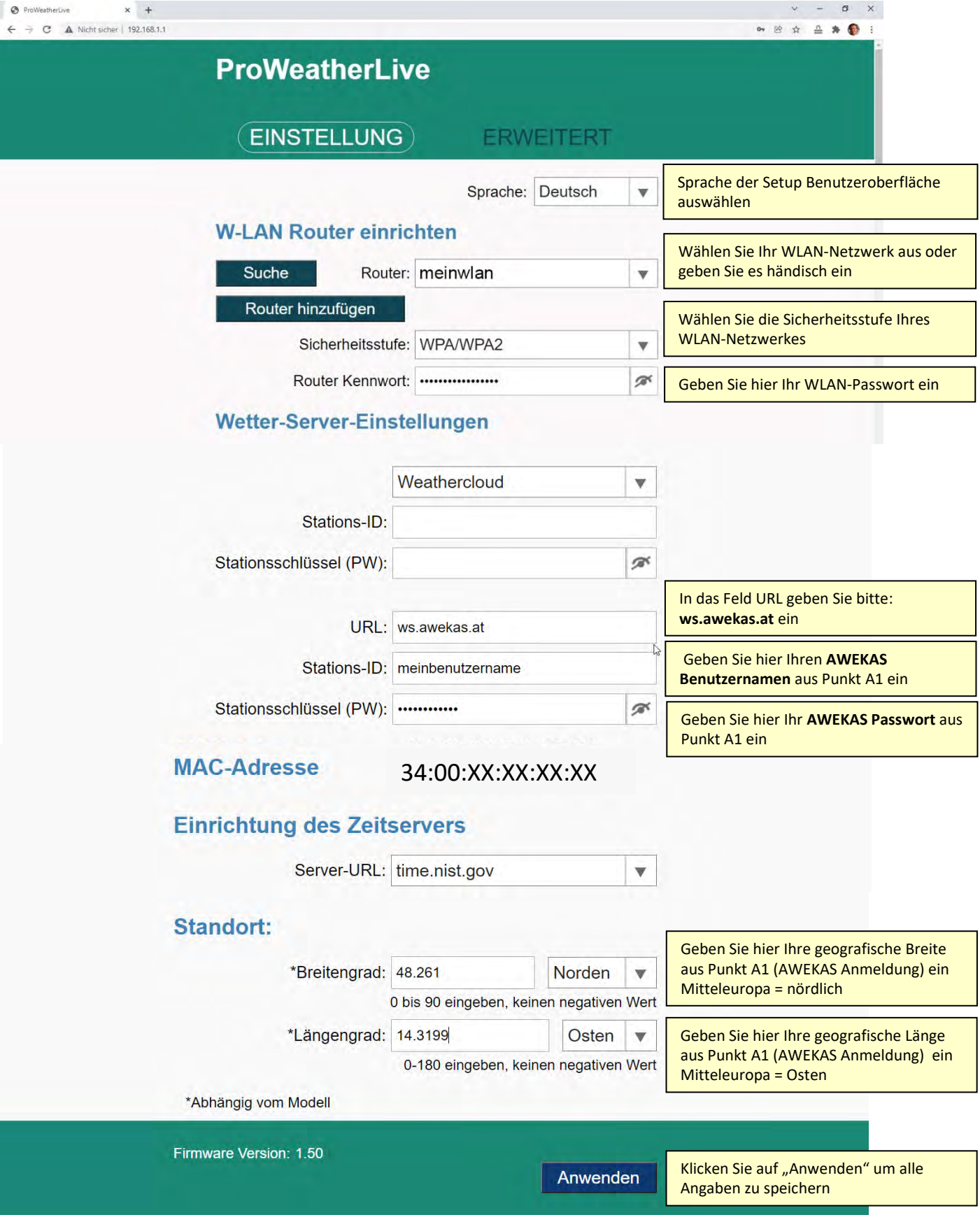

- 7. Es erscheint die Meldung "Setup abgeschlossen"
- 8. Nach einem Moment sollte die Station den Accesspoint Modus beenden. Sobald "SYNC WLAN Symbol" in der Anzeige unten rechts erscheint, ist die Station mit dem WLAN verbunden und überträgt in Kürze die Wetterdaten zu den AWEKAS Servern. Die Uhrzeit wird automatisch eingestellt.

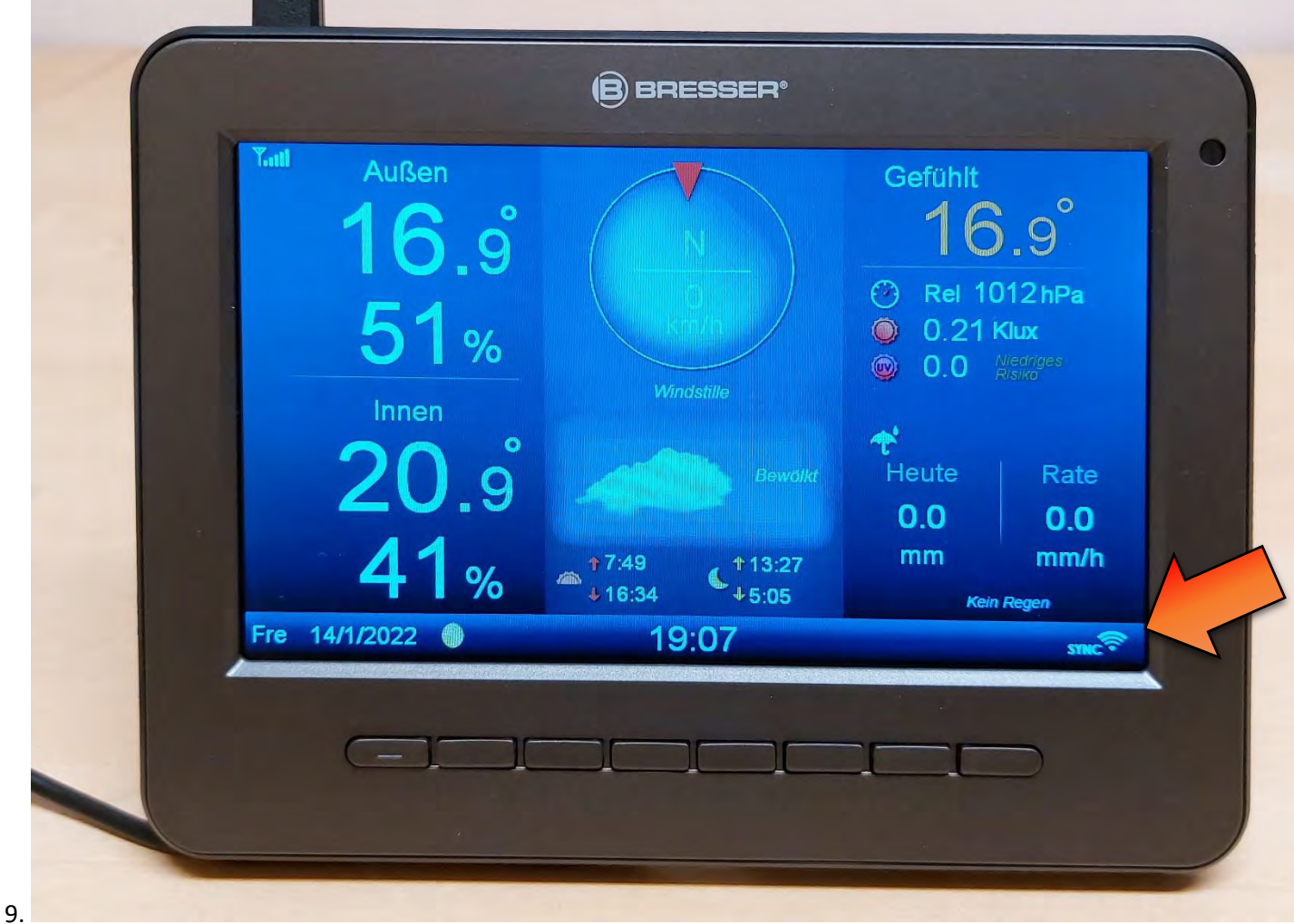

#### **Hinweis:**

• Je nach Webbrowser unterscheidet sich das Layout der Setup-Oberfläche ein wenig.

## **C. Einstellung des Luftdruckes**

Nach der Inbetriebnahme muss noch der relative Luftdruck auf Ihre Höhe eingestellt werden. Der Luftdruck wird immer auf Meereshöhe reduziert angegeben. **Darum muss ein Korrekturwert gesetzt werden.**

- 1. Öffnen Sie Ihre Instrumentenseite auf AWEKAS. Diese Adresse finden Sie im Begrüßungsmail, das Sie nach der Registrierung erhalten haben. [\(https://www.awekas.at/de/instrument.php?id=.](https://www.awekas.at/de/instrument.php?id=)...)
- 2. Klicken Sie auf den Link "zum Vergleich mit Nachbarstationen" im unteren Bereich der Webseite.
	- zum Vergleich mit Nachbarstationen

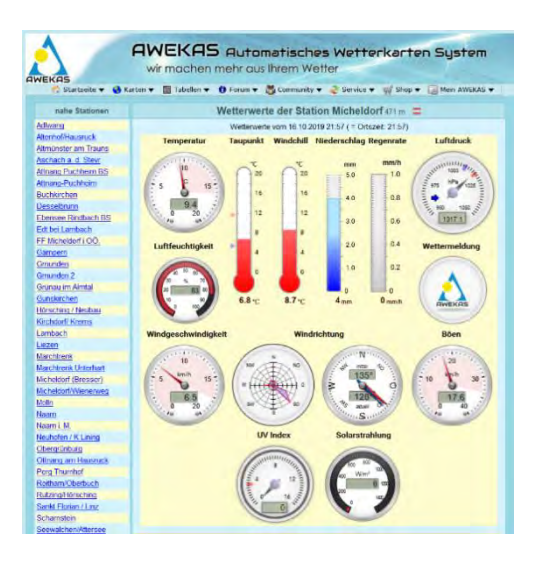

3. Wählen Sie den Parameter Luftdruck für die Prüfung und notieren Sie sich die Luftdruckdifferenz. (hier 3,6 hPa)

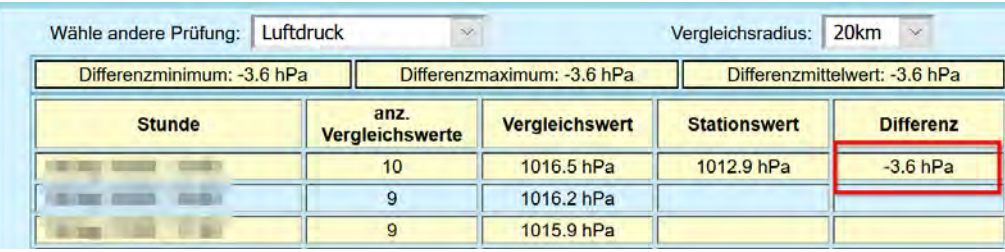

4. Rufen Sie in der Konsole den Punkt "Kalibrierung" auf, und wählen Sie den Innen Sensor. Klicken Sie auf die "Pfeil nach Rechts" Taste

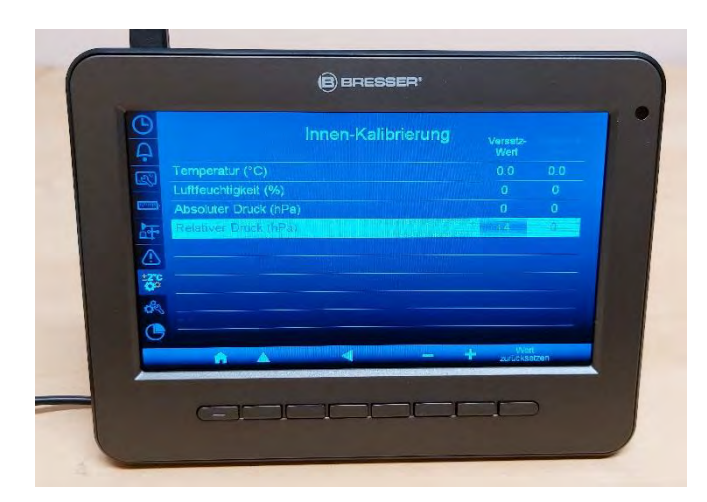

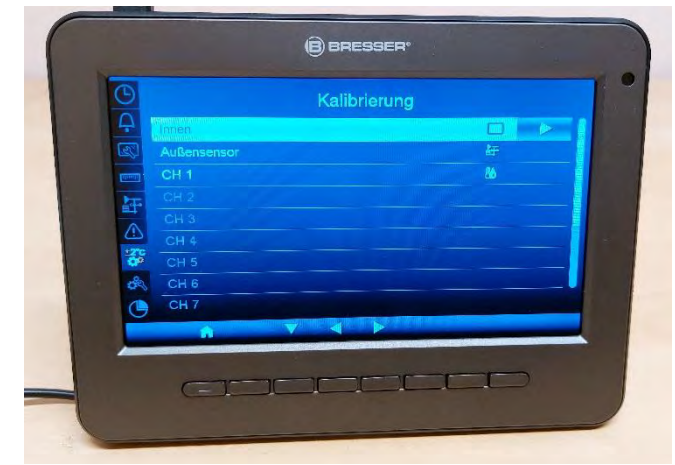

5.) Stellen Sie nun den Relativen Druck mit den + / - Tasten so ein, dass dieser die Differenz aufhebt.

Beispiel: Wird bei AWEKAS eine Differenz von -3,6 hPa angezeigt, Stellen Sie den Versatzwert auf + 4hPa ein. Analog dazu wird zum Beispiel ein Differenzwert von +11hPa angezeigt, stellen Sie den Versatzwert auf -11hPa.

Die Summe aus Differenzwert und versatzwert, sollte nach Möglichkeit Null ergeben.

#### **Wi-Fi Voraussetzungen:**

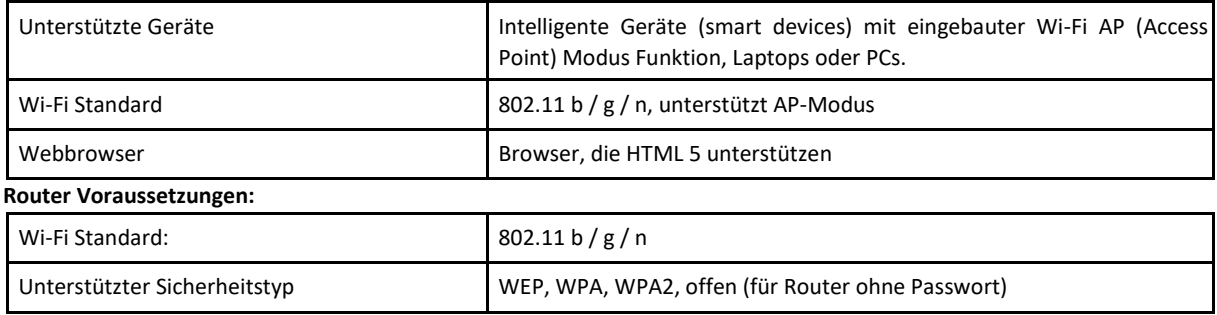

#### **LIVE WETTERDATEN ABRUFEN**

Um die Live-Daten Ihrer BRESSER 7-in-1 Wetterstation in einem Webbrowser anzuzeigen, besuchen Sie bitte die Webseite **https://my.awekas.at** und geben dann

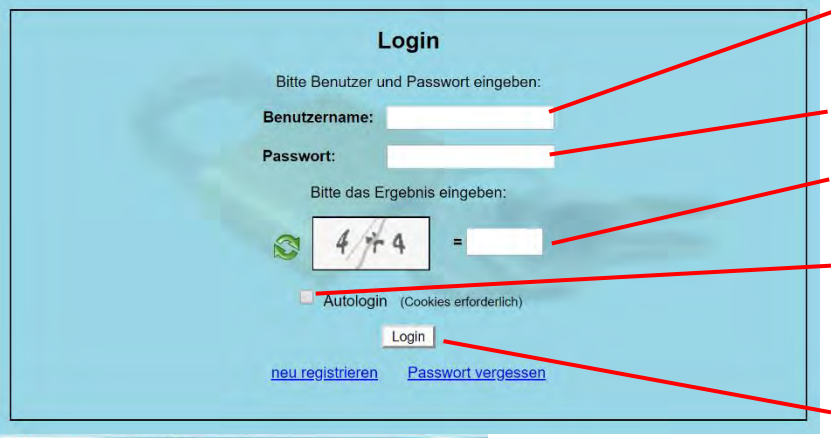

Ihren AWEKAS Benutzernamen,

Ihr AWEKAS Passwort und

die Antwort auf die Sicherheitsfrage ein.

Sie können die Funktion "Autologin" aktivieren, um die Benutzer- und Passwortabfrage in Zukunft zu überspringen.

Nach klicken auf "Login" gelangen Sie zu Ihrer AWEKAS Instrumentenseite.

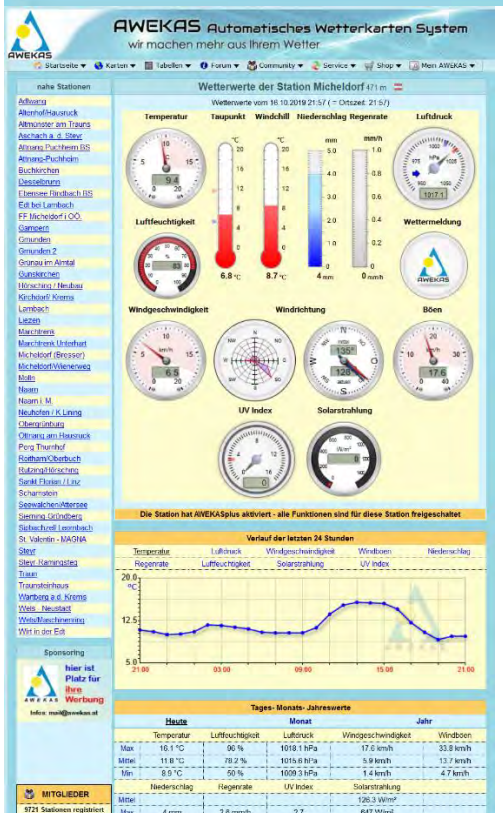

Die Instrumentenseite stellt die zentrale Informationsplattform für Ihre Wetterstation dar. Von dieser Seite aus erreichen Sie auch alle anderen automatisch für Sie erstellten Seiten.

Sie können die Instrumentenseite auch als Lesezeichen in Ihrem Browser speichern, um in Zukunft direkt auf diese Seite zu gelangen. Am unteren Ende der Instrumentenseite finden Sie Links zur Detailinformation Ihrer Station und zum Vergleich Ihrer Werte mit benachbarten Stationen.

Dies ist oft sehr hilfreich, um den genauen relativen Luftdruck zu justieren.

Die Hinweise zur Justierung des Luftdruckes finden Sie in der Hauptanleitung Ihrer BRESSER Wetterstation.

Ihnen steht eine Fülle von Möglichkeiten zur Verfügung, um Ihre

Instrumentenanzeige anzupassen, Ihre Daten zu exportieren oder zu bearbeiten. Verwenden Sie bitte dazu die Anleitungen im AWEKAS Forum. Bitte beachten Sie, dass für das AWEKAS Forum systembedingt eine extra Anmeldung

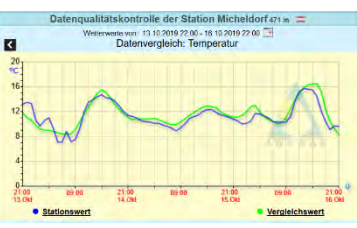

nötig ist, um Beiträge zu schreiben.

### **AWEKAS STATIONSWEB**

Das AWEKAS Stationsweb bietet allen AWEKAS Mitgliedern die Möglichkeit, auf einfache Weise Ihre eigene Wetterwebseite im Internet abzurufen. Sobald die Wetterstation Daten an AWEKAS sendet, ist das Stationsweb **automatisch einsatzbereit** und für Sie eingerichtet.

Die Webseite ist mit einer Wettervorhersage, Bildergalerie, Statistiken, Grafiken und noch vielem mehr ausgestattet.

Es können Wetteralarme, Berichte und Benachrichtigungen per E-Mail definiert werden.

Es besteht weiters die Möglichkeit, eine eigene Internetdomain zu verwenden oder das Stationsweb in die eigene, bereits bestehende Webseite einzubinden. Die Seite kann ganz einfach über Ihren Webbrowser ohne Programmierkenntnisse angepasst werden. Das Stationsweb ist die einfachste Möglichkeit, Wetterdaten Ihrer BRESSER Wetterstation im Internet professionell zu präsentieren.

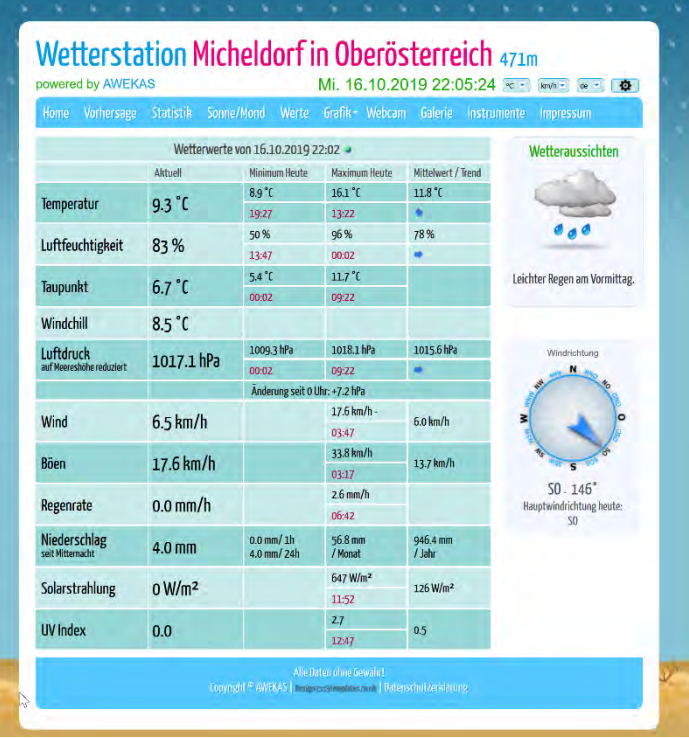

Ihr AWEKAS Stationsweb erreichen Sie am einfachsten über die Navigationsleiste auf AWEKAS, unter dem Menüpunkt "Mein AWEKAS".

Das Stationsweb ist bei der Anmeldung für jeden neuen Benutzer 1 Monat kostenlos freigeschaltet.